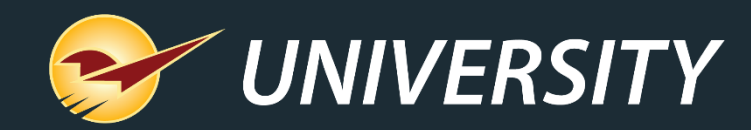

### Get to Know Your Store and Inventory Better with Location Codes

Charles Owen *Chief Experience Officer* August 8, 2023

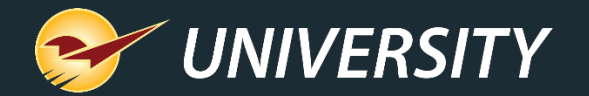

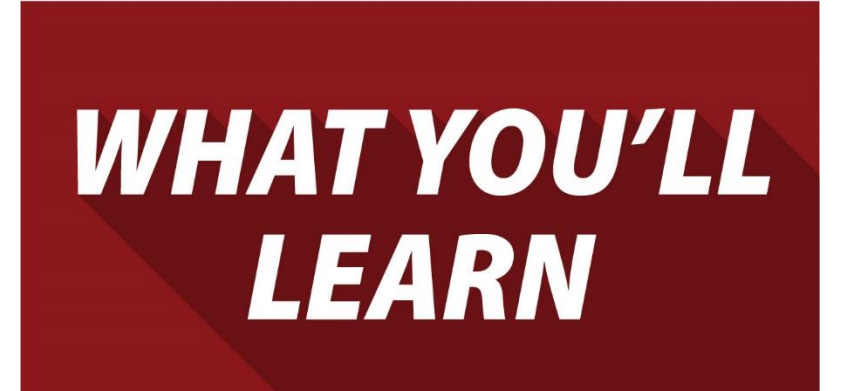

- Why location codes are a good idea
- Location codes help with Inventory Management
- A store location system starts with a planogram
- Creating location codes
- How to architect a location code system
- Expediting the entering of location codes
- Assigning location codes to inventory items
- Next step implement suggested ordering

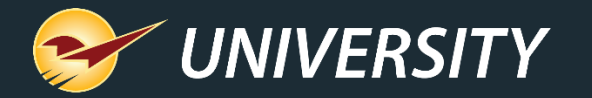

#### Why location codes are a good idea

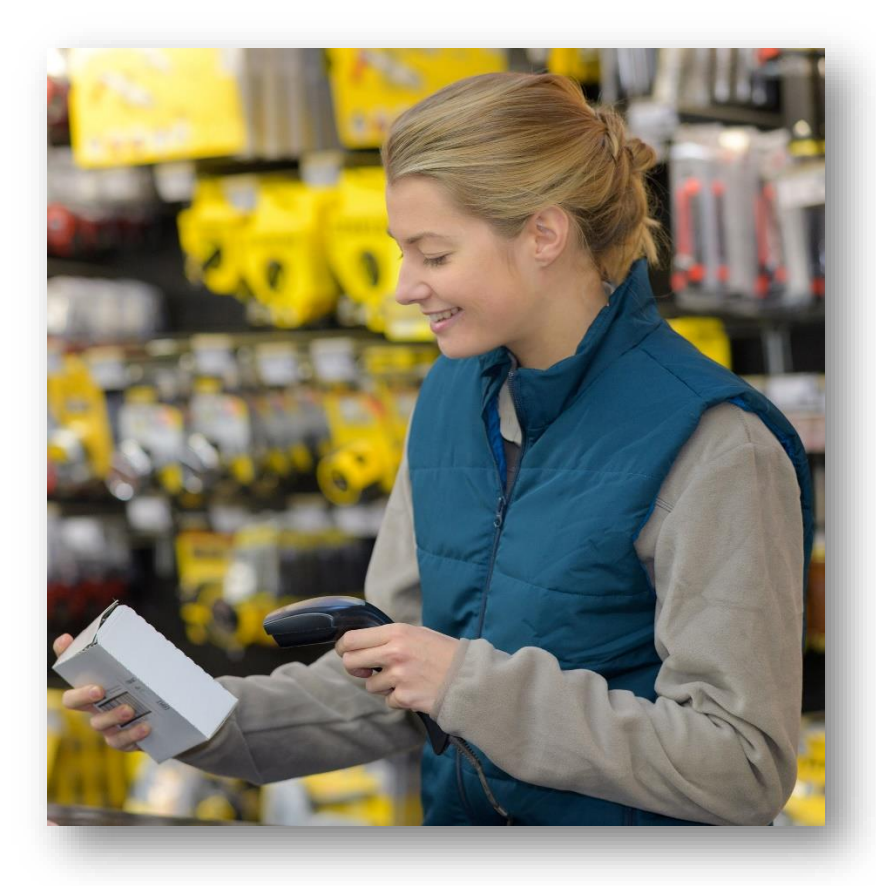

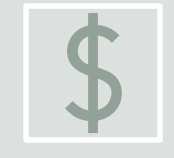

Your largest business investment is typically your store's **inventory**. Location codes better organize your inventory and are the catalyst to implementing automated ordering.

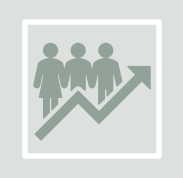

The return on inventory investment (**GMROI**) is highly correlated with the quality of your customers' experience. Automated ordering helps to balance the inventory by reducing product outs and minimizing overstock.

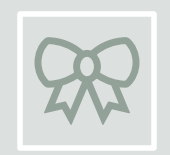

You will develop **customer loyalty** and increase your turns when items are correctly labeled, easy to find, attractively priced, well presented, and in stock.

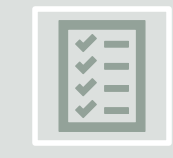

When you **regularly review your inventory,** 4-foot section by 4-foot section at a time, you are properly managing your inventory investment and ensuring high quality stocking measures.

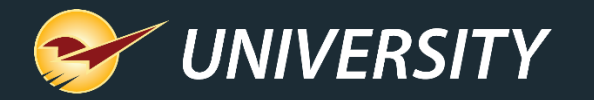

# Location codes help with

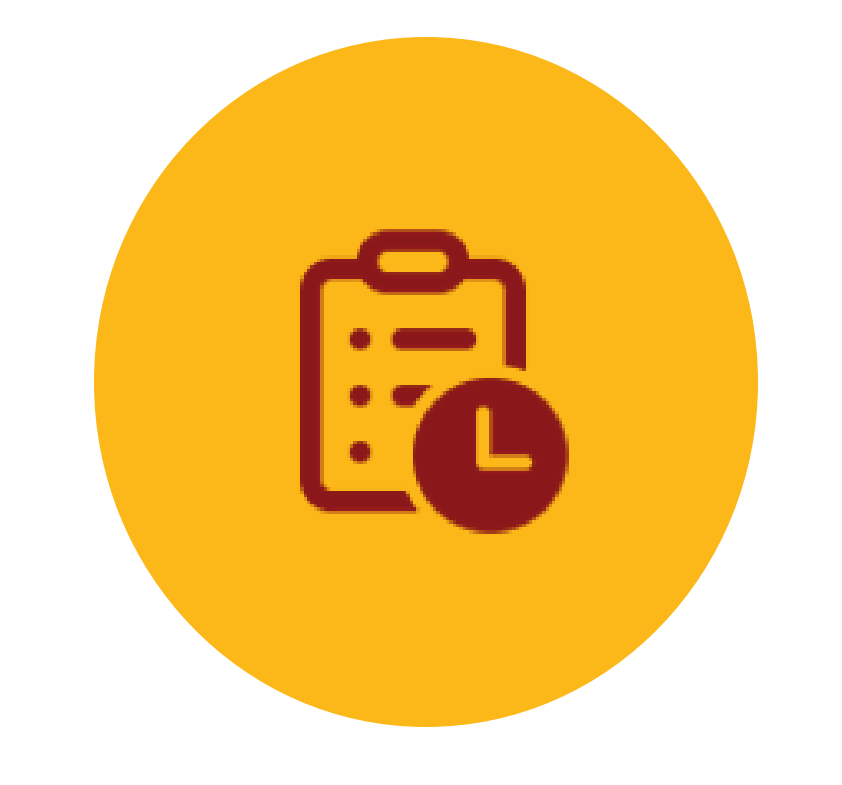

- Inventory Management A location coding system allows stores to automate inventory management.
	- Maintaining location codes follows best practices for implementing automated ordering.
	- Allows you to start small and expand section by section reducing effort and resources.
	- Easily locate items when helping customers and restocking.
	- Ability to isolate certain classifications of products when ordering, reporting, and managing inventory.
	- Allows you to focus in on GMROI section by section.
	- Gives you better control of cost per square foot.

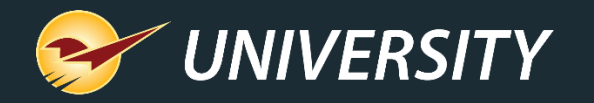

#### A store location system starts with a planogram

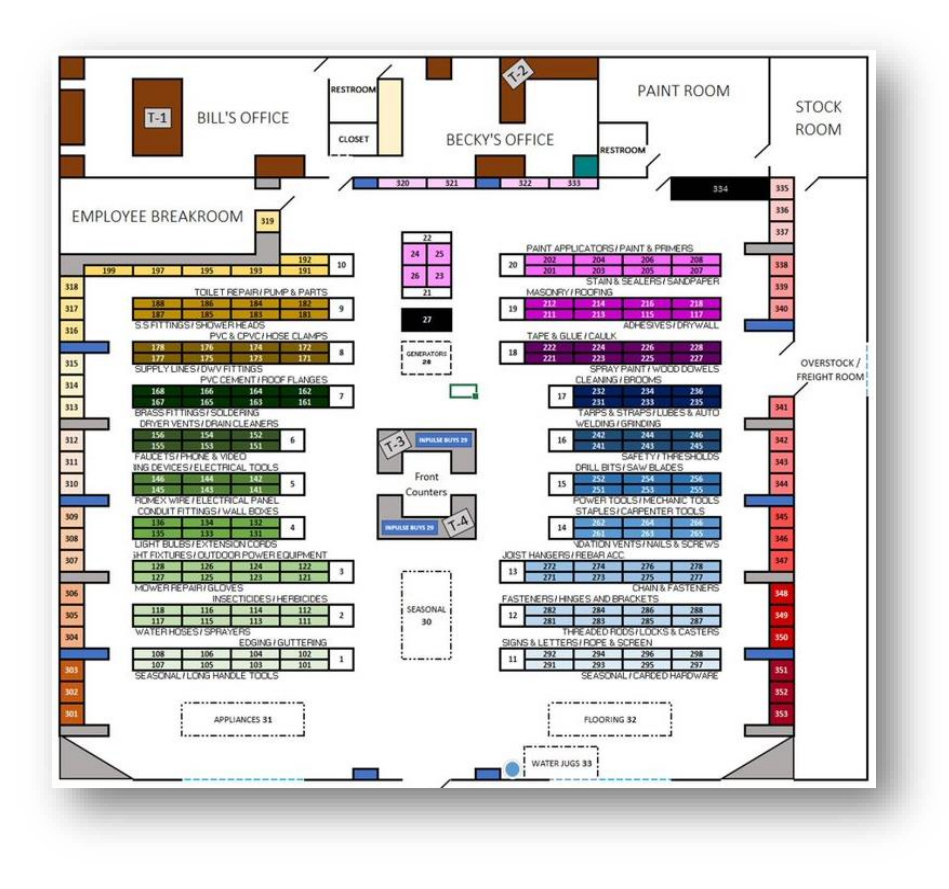

- Create a simple planogram of your store/yard/out buildings.
- Define sequential location codes for each aisle/row, gondola/section, and end-cap of your store.
- Use a preferred and simple location coding system.
- Label your store in 4-foot increments while cycle counting.

*Tip: When cycle counting with the RF Gun, it automatically assigns location codes to each inventory item when the item is scanned.*

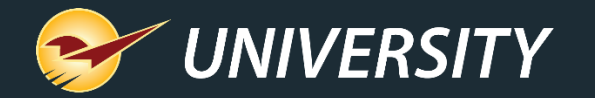

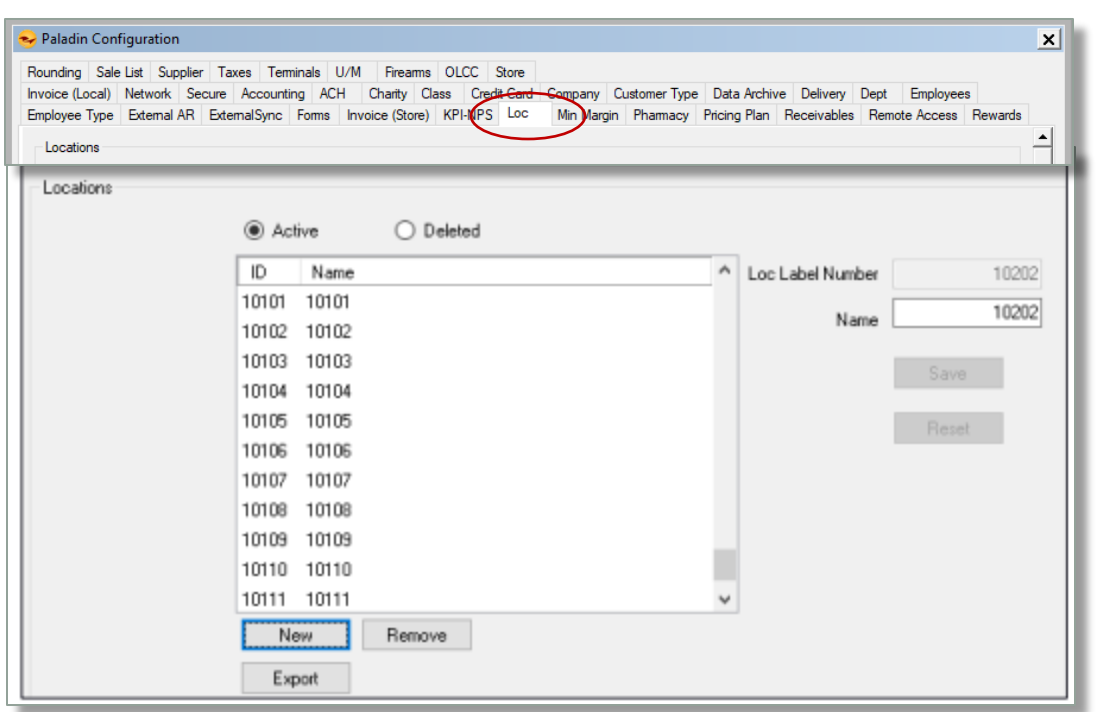

Creating location codes The **Loc Label Number** appears as the **ID Number** in the **Locations** window and is shown on most reports and on the RF unit.

- 1. Create a map of all the locations in your store.
- 2. Create a numeric **ID** and **Name** for each location code.
- 3. In Paladin, from the main menu, select **File > Setup**.
- 4. Select the **Loc** tab.

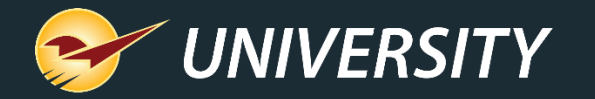

### Creating location codes (cont'd)

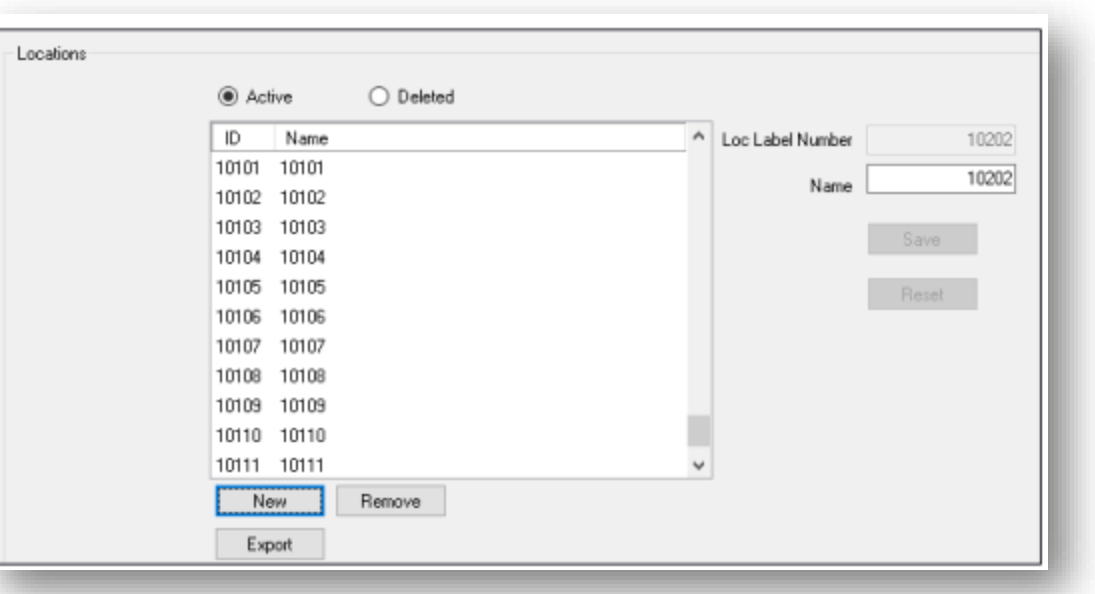

- 5. For each location identified on the planogram, do the following:
	- a) In the **Locations** pane, click **New**.
	- b) In the **Loc Label Number** box, enter the location ID (up to 8 digits), and then click **Enter**.
	- c) In the **Name** box, enter the location Name. For simplicity, it's best to use the same ID number for the Name field.
	- d) Click **Save**.

*Note: The location code must be pre-entered before you can assign it to any inventory item.*

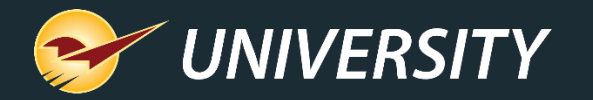

#### How to architect a location code system

#### Sample location codes

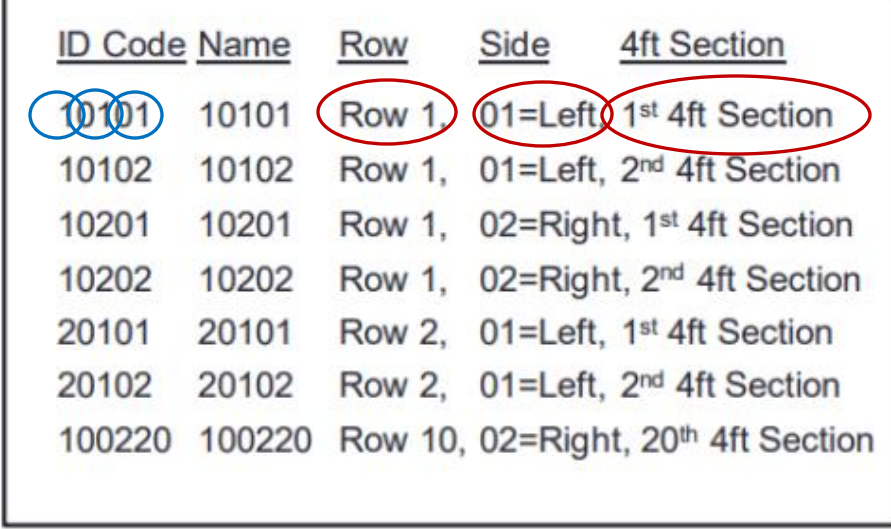

*Tip: An important goal is to follow a sequential range for reporting by location.*

#### • Start with a 5-digit number for both the **Location ID** and **Location Name**.

- Start with aisle 1 for the first one or two characters. Do not enter a leading zero.
- 2. The next two characters will be the left side or right side – 01 for left, 02 for right
- 3. The next two characters can be the 4-foot section or gondola, starting with 01.
- 4. For end-caps, replace 4-foot section with '98' for front and '99' for rear end-cap, i.e.: 10198 & 10199
- Optionally, you can add the shelf number for the next two characters, starting with shelf 01.

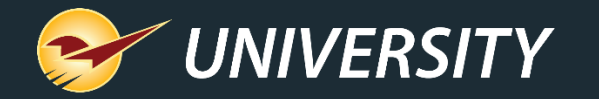

#### Expediting the entering of location codes

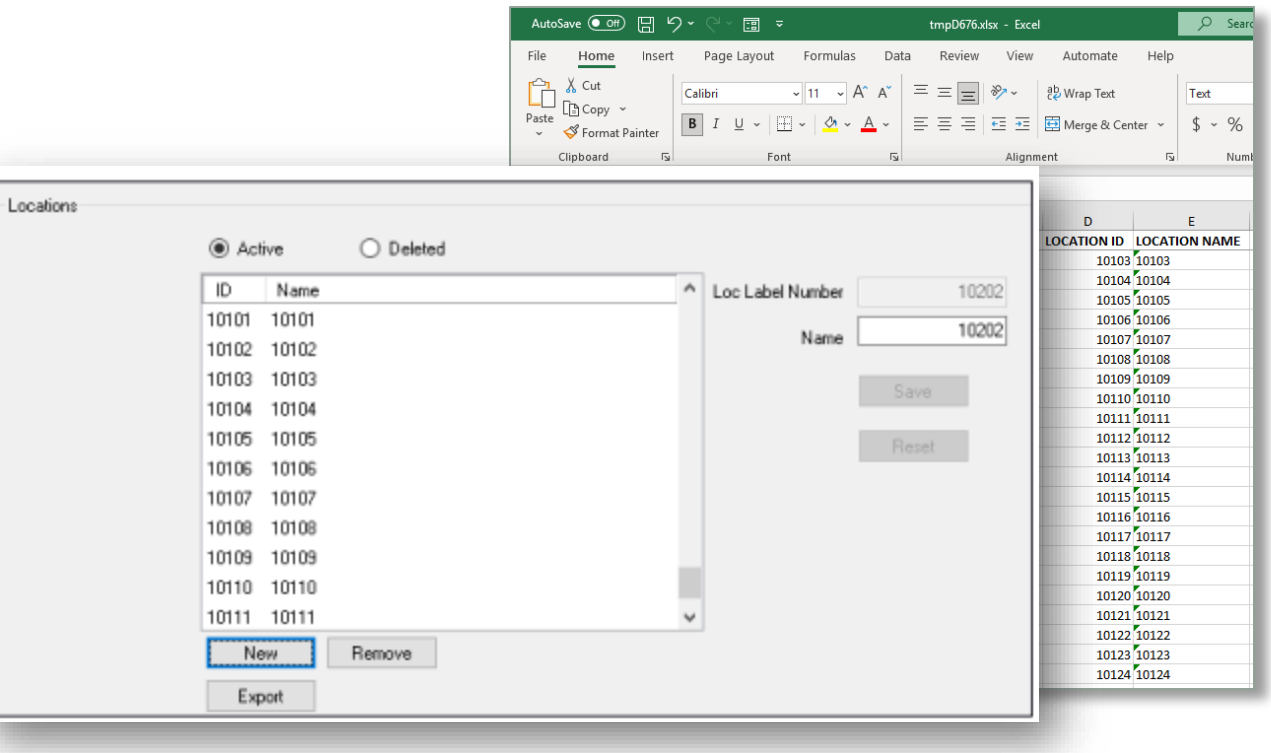

- Optionally, you can enter your **Location ID's** and **Location Names** into an **Excel** spreadsheet.
- The Paladin data team can be commissioned to import your Location ID's and Location Names into the **Locations** table.

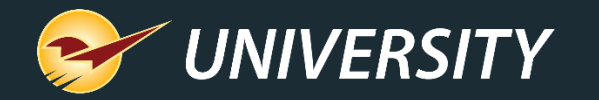

#### Assigning location codes to inventory items – method 1

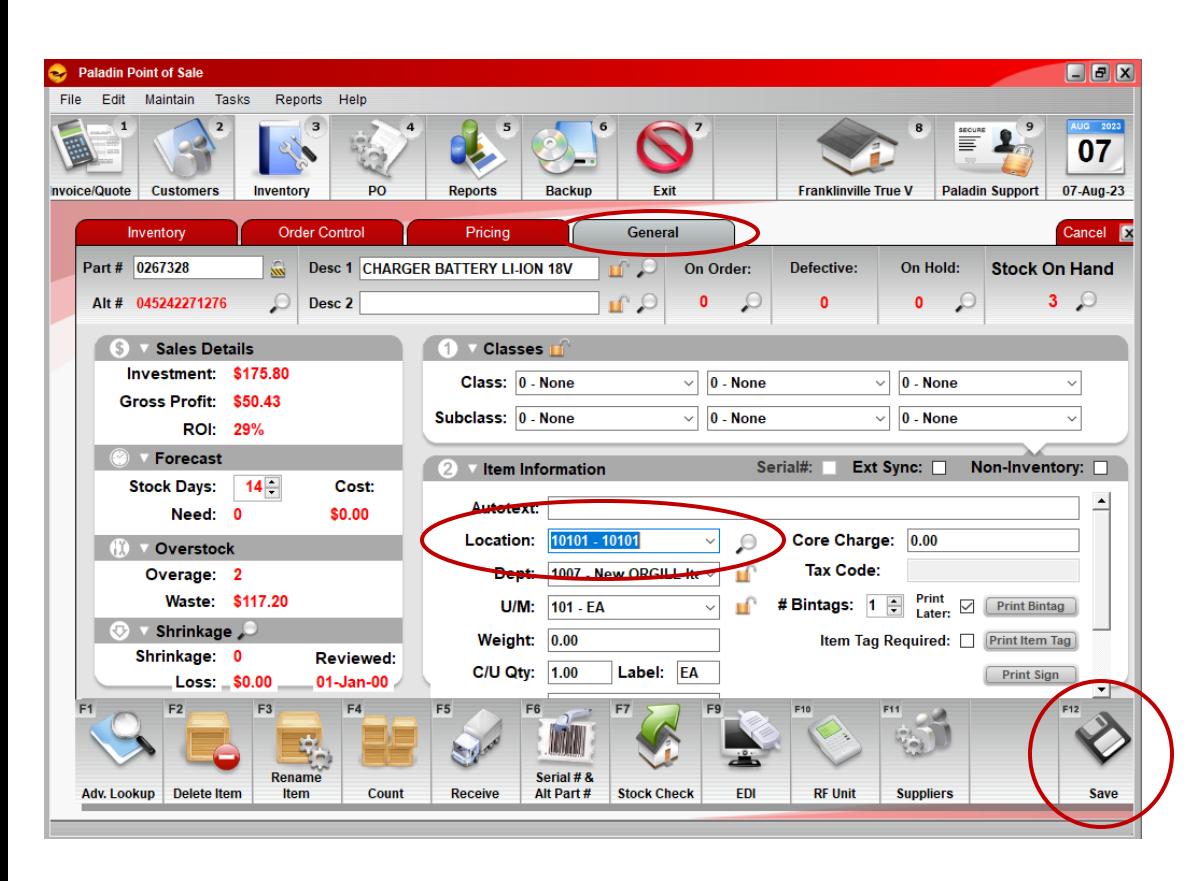

Assign locations to inventory items using any of the following methods:

In Paladin's **Inventory** module, you can assign a location to each item.

- Search for the part number.
- Click the **General** tab.
- In the **Item Information** pane, in the **Location** list, select a location.
- Click **F12 Save**.

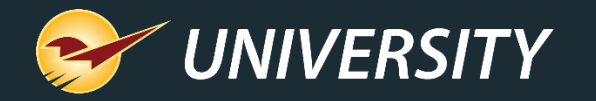

#### Assigning location codes to inventory items – method 2

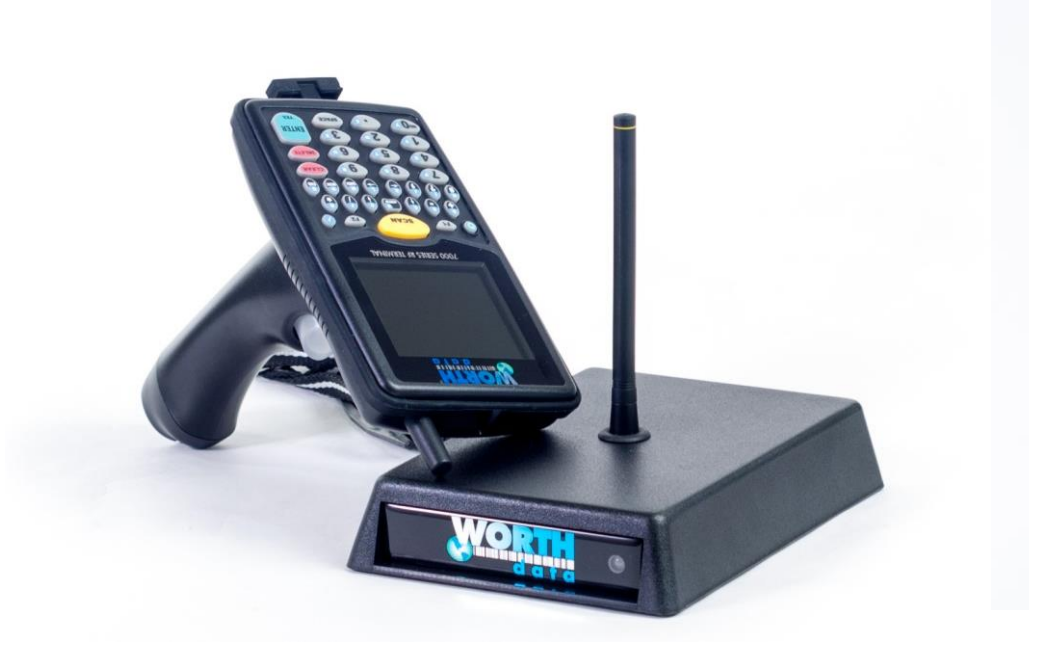

You can use an RF unit.

- In the **Append to SOH** mode or **Overwrite SOH** mode, enter a location ID. Everything that you scan will be assigned to that location.
- To change to another location, do the following:
	- On the WorthData RF unit, press the **BEGIN** key, and then press **ENTER** to trigger the new location prompt.

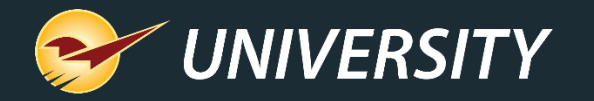

#### Assigning location codes to inventory items – method 3 You can import location codes in bulk.

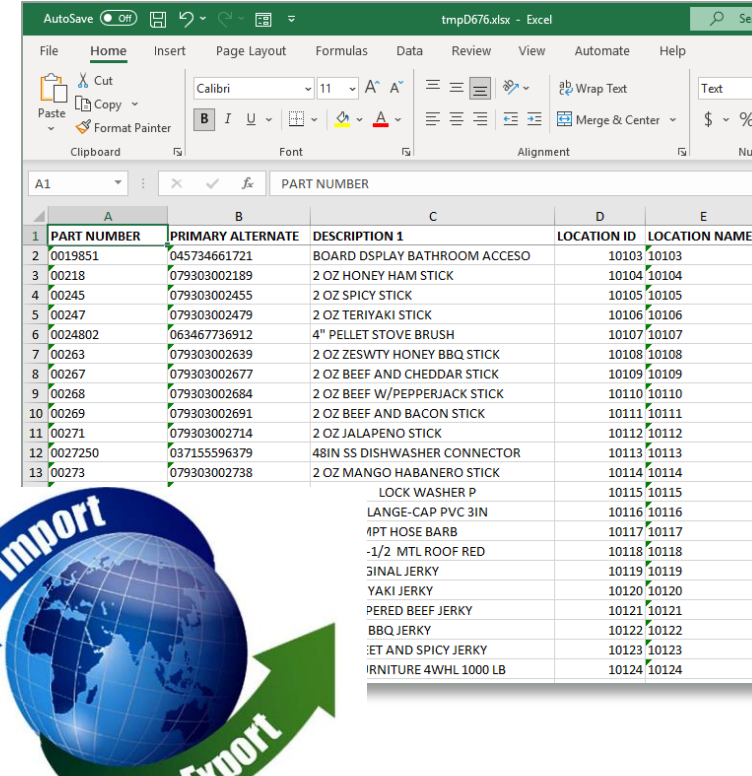

- Use the inventory export and import feature to add or update location codes in bulk.
	- Inventory data is exported from Paladin, then imported into Microsoft Excel.
	- Once the location codes are associated with the products in the file, then they are imported into the Inventory table.

#### Learn more:

[How to export inventory data to Microsoft Excel](https://portal.paladinpos.com/knowledge-base/how-to-export-inventory-data-from-the-data-viewer-to-microsoft-excel-2/)

[How to import inventory data into a Paladin Point of Sale database](https://portal.paladinpos.com/knowledge-base/import-and-update-inventory-information-2/)

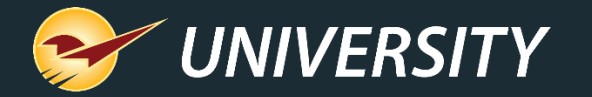

# Next step – implement

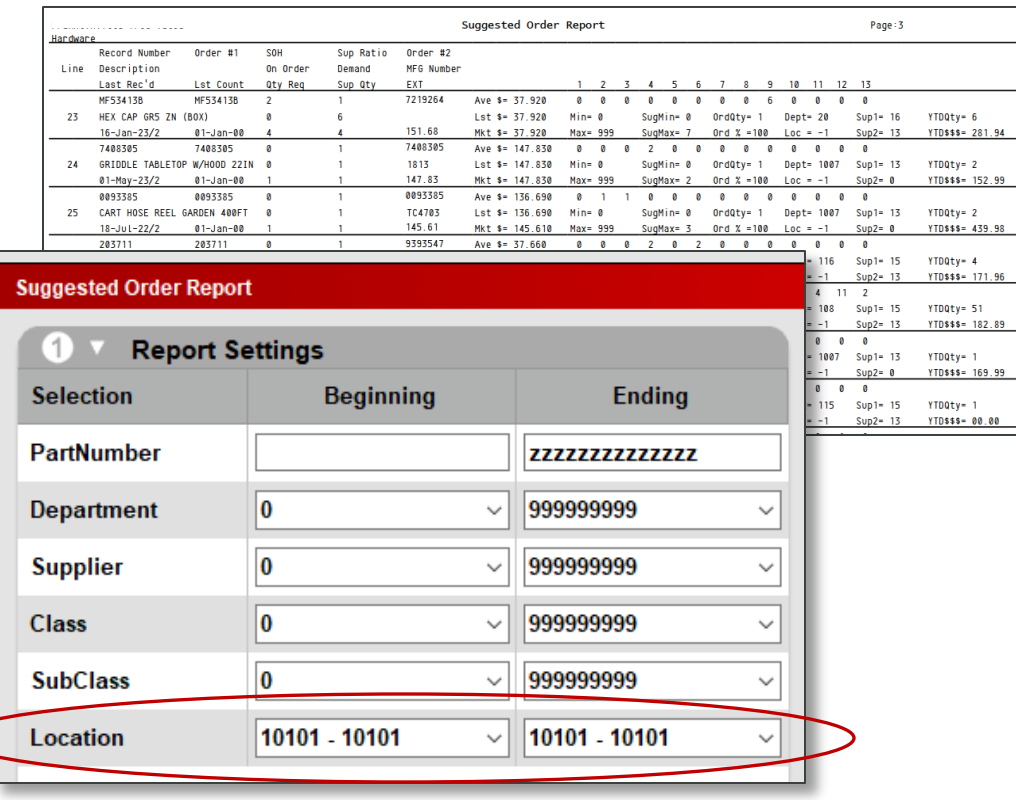

- suggested ordering  **It's important to perform a cycle count for each** location before using the **Suggested Order Report**.
	- With only your first 4-foot section counted and location code set, you are ready to begin using Paladin's automated ordering system.
	- Run the Suggested Order Report by **location range**.
	- As you assign location codes and count other sections, you can increase the range of locations, eventually ordering for the entire store.

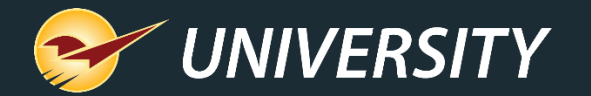

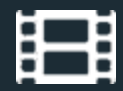

### **Learn More**

To learn more, see the following resources in our **Help Portal** 

- [How to set up a location system in your store](https://portal.paladinpos.com/knowledge-base/how-to-set-up-a-location-system-in-your-store/)
- **[Paladin Pointers: Best Practices for Reviewing Inventory](https://portal.paladinpos.com/video-webinars/paladin-pointers-best-practices-for-reviewing-inventory/)**

A recording of this webinar will be available at [portal.paladinpos.com/webinars](https://portal.paladinpos.com/webinars/).

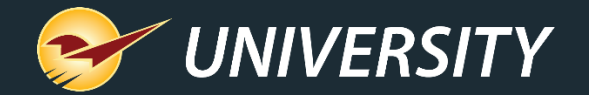

## **Next Webinar: Getting Back to Basics: The Building Blocks of Retailing** August 29 at 9am PT <https://portal.paladinpos.com/webinars/>

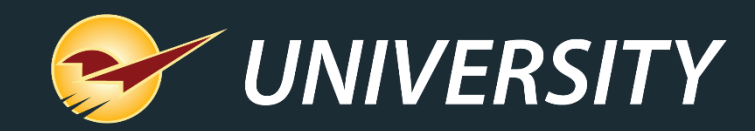

## *Expand Your Knowledge*

Stay relevant in retail: paladinpointofsale.com/retailscience

Self help at: portal.paladinpos.com Webinars available at: portal.paladinpos.com/webinars

Follow us for Paladin news and updates:

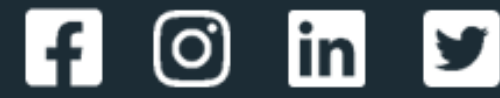